# **Creditor Payments User Guide**

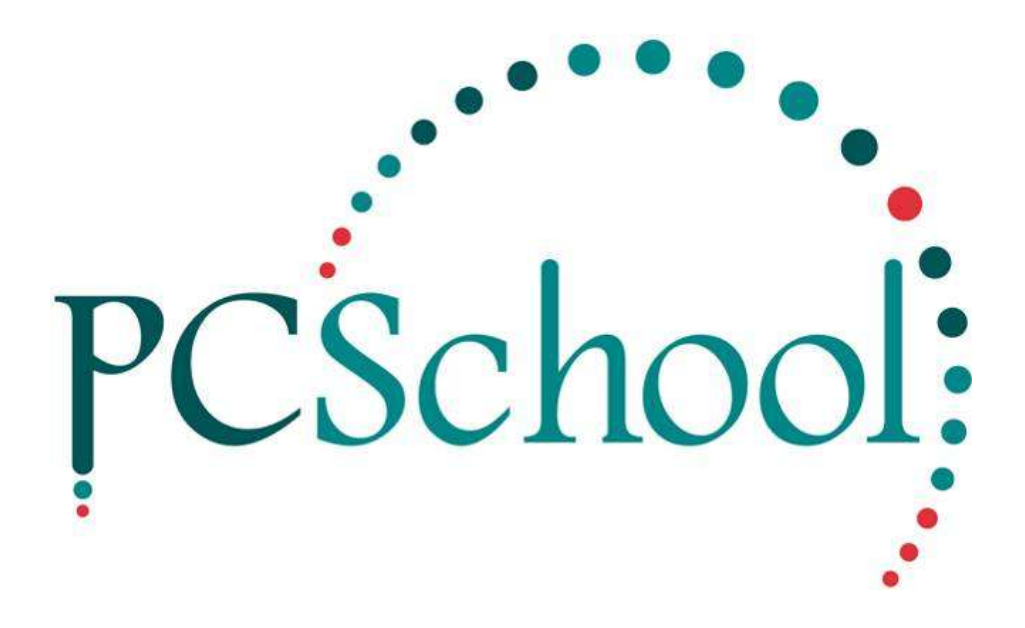

# **Table of Contents**

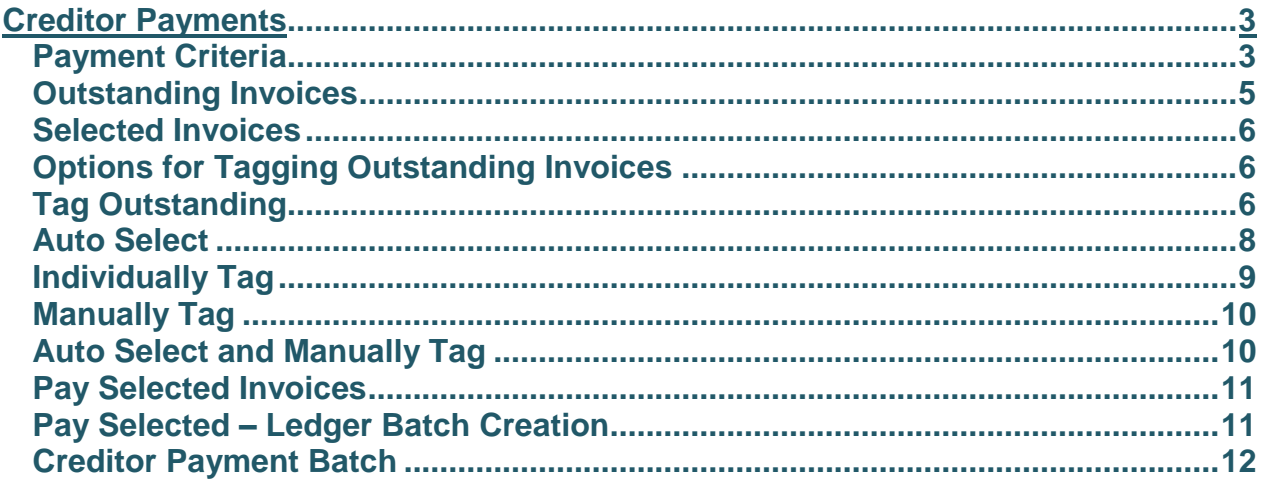

# <span id="page-2-0"></span>**Creditor Payments**

**Path:** Creditors → Creditor Payments

Following the entry of creditor invoices you can automatically generate payments.

#### **Payment Criteria**

Creditor Auto Payments can be based on various Payment Criteria such as an individual creditor, invoice due dates, invoice priority and payment method and automatically added to the **Selected Invoices.**

#### **Outstanding Invoices**

Alternatively any unpaid invoices listed in Outstanding Invoices can be manually tagged for payment. Tagged invoices can be added to the auto **Selected Invoices** as part of a payment run or a single invoice can be paid in an individual run. Individual Creditor's invoices or a single invoice can be processed for payment through this routine.

#### **Selected Invoices**

Clicking Pay Selected will update the Creditor Master File and create a Creditor Payment Batch. It is at this point that the system considers the invoice paid.

#### <span id="page-2-1"></span>**Payment Criteria**

It is optional to select the invoices to pay through here using filters or through the Outstanding Invoices tab. If selected through here you can manually tag any extra invoices through the Outstanding Invoices tab.

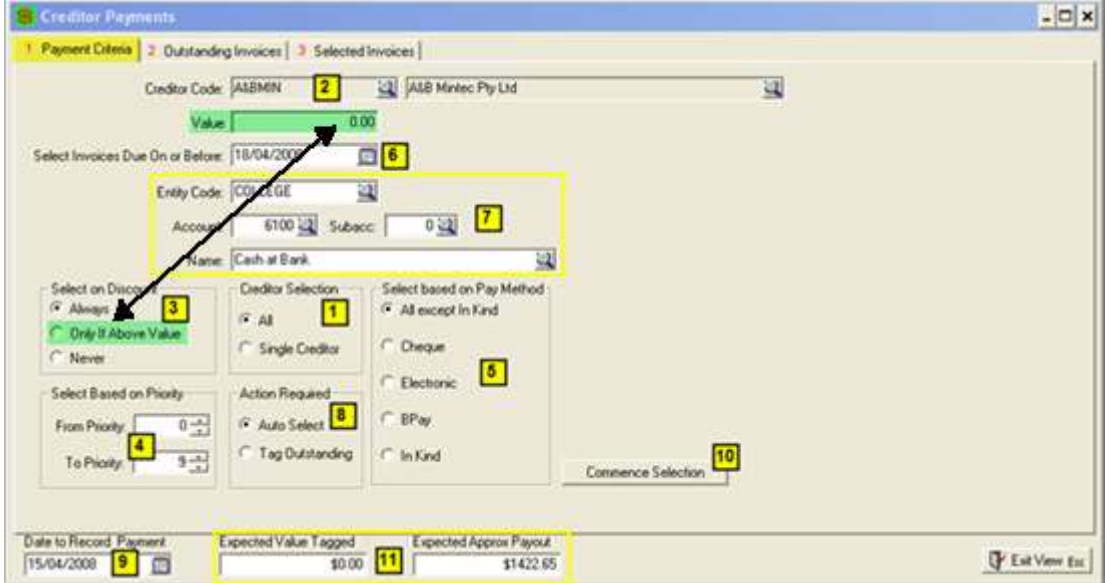

#### Payment Criteria options are:

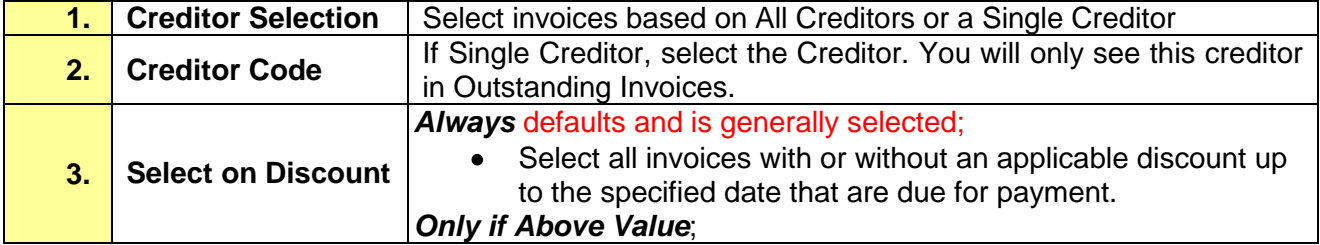

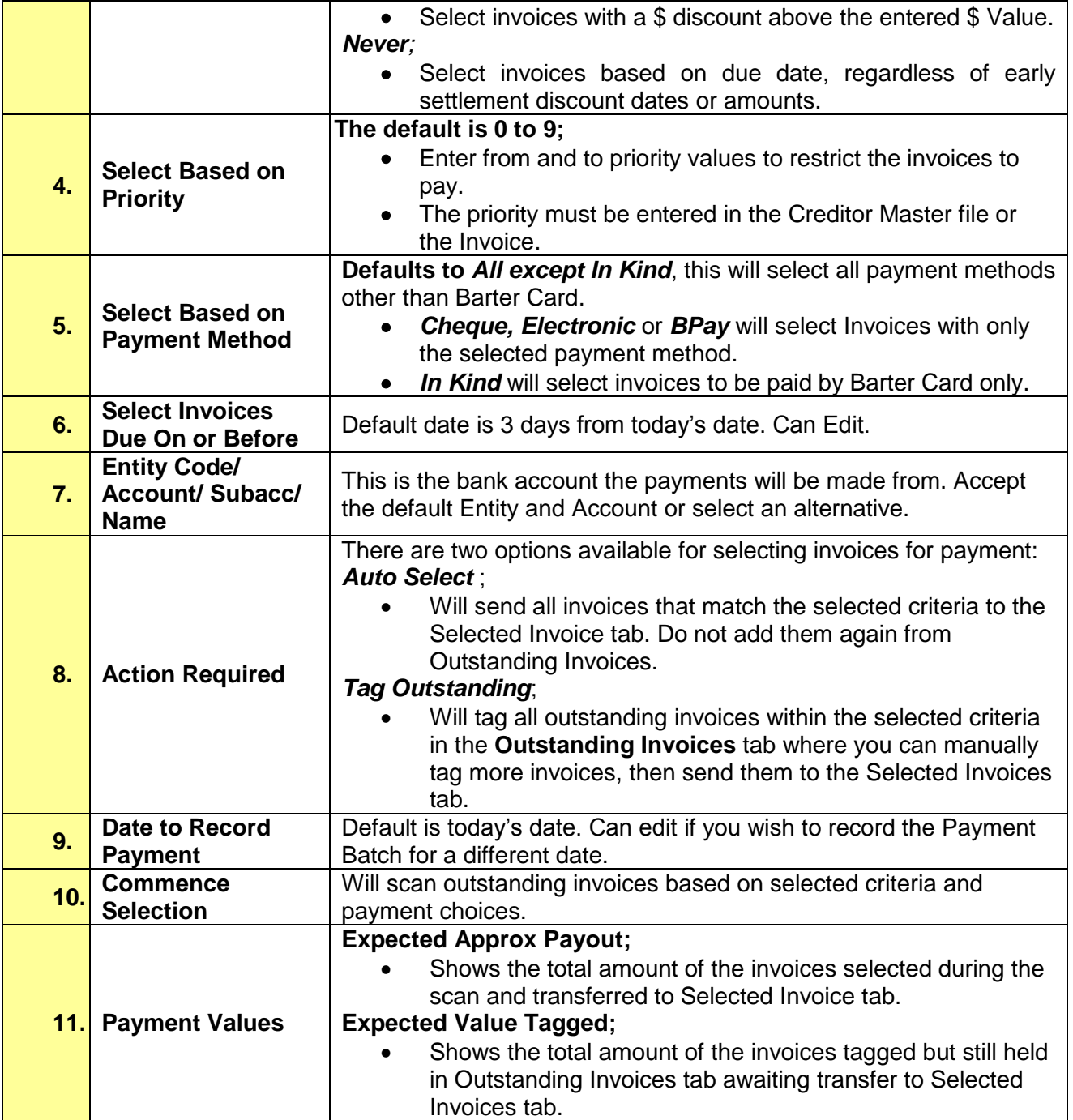

# <span id="page-4-0"></span>**Outstanding Invoices**

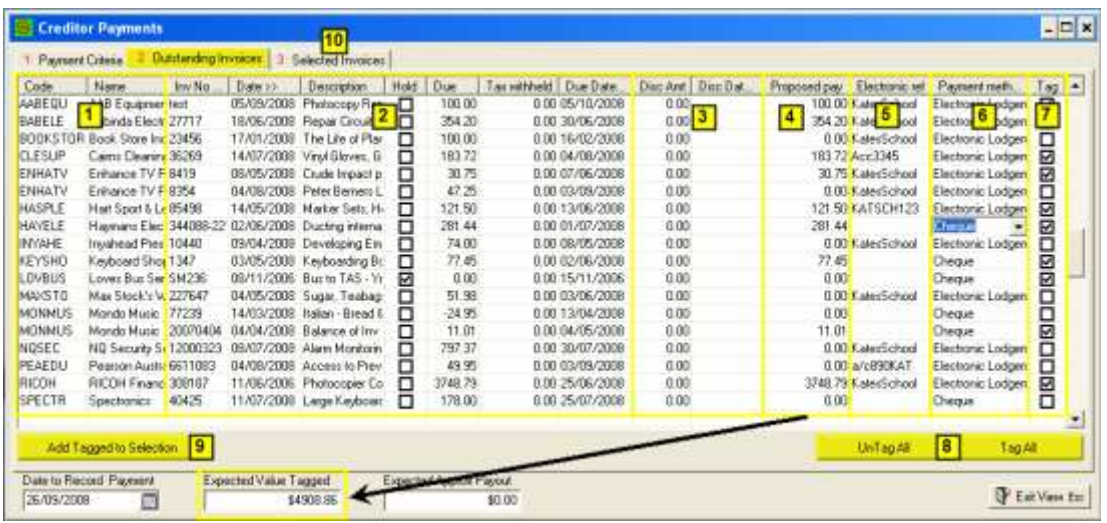

Outstanding Invoices Tab contains the following details;

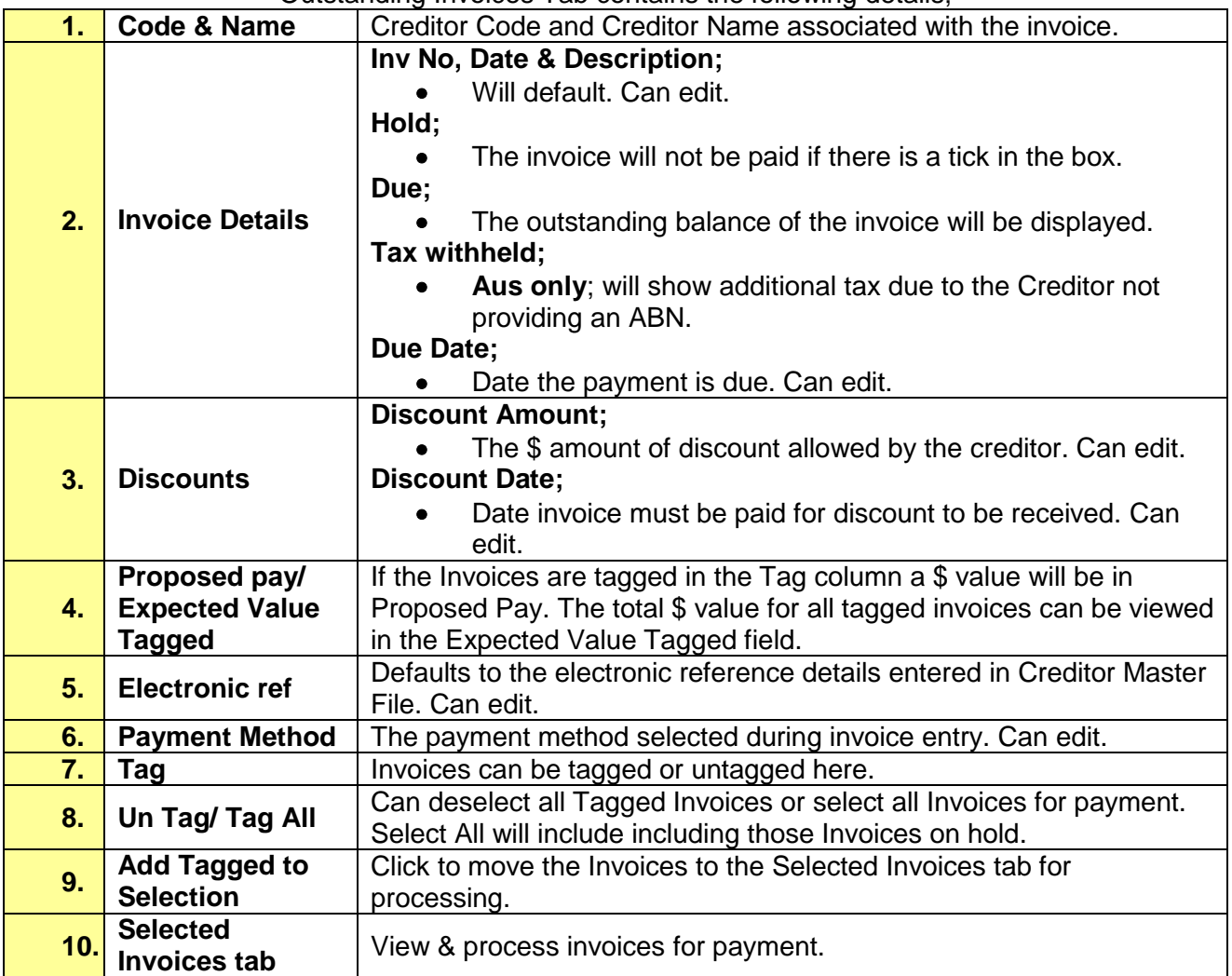

## <span id="page-5-0"></span>**Selected Invoices**

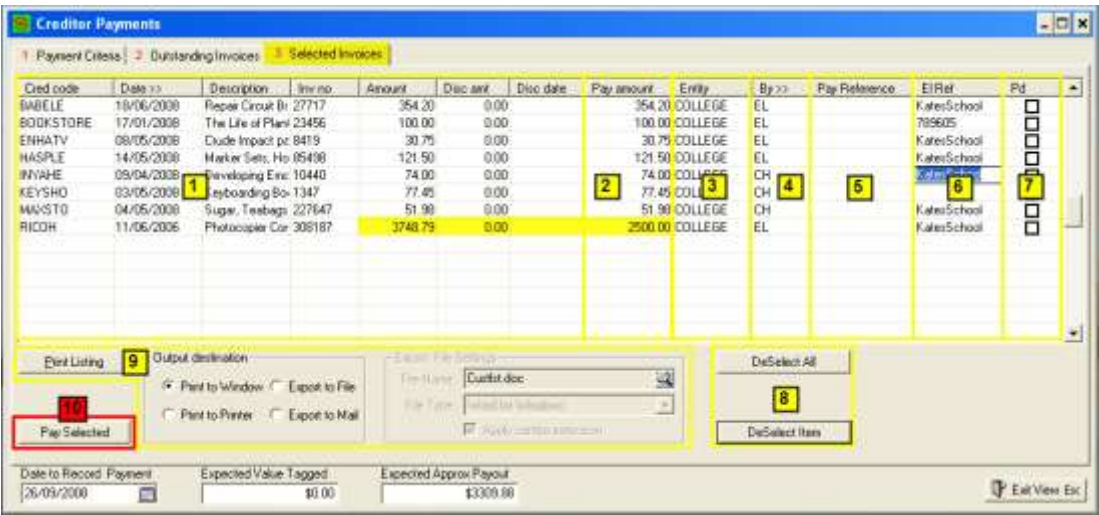

The Selected Invoices Tab contains the following:

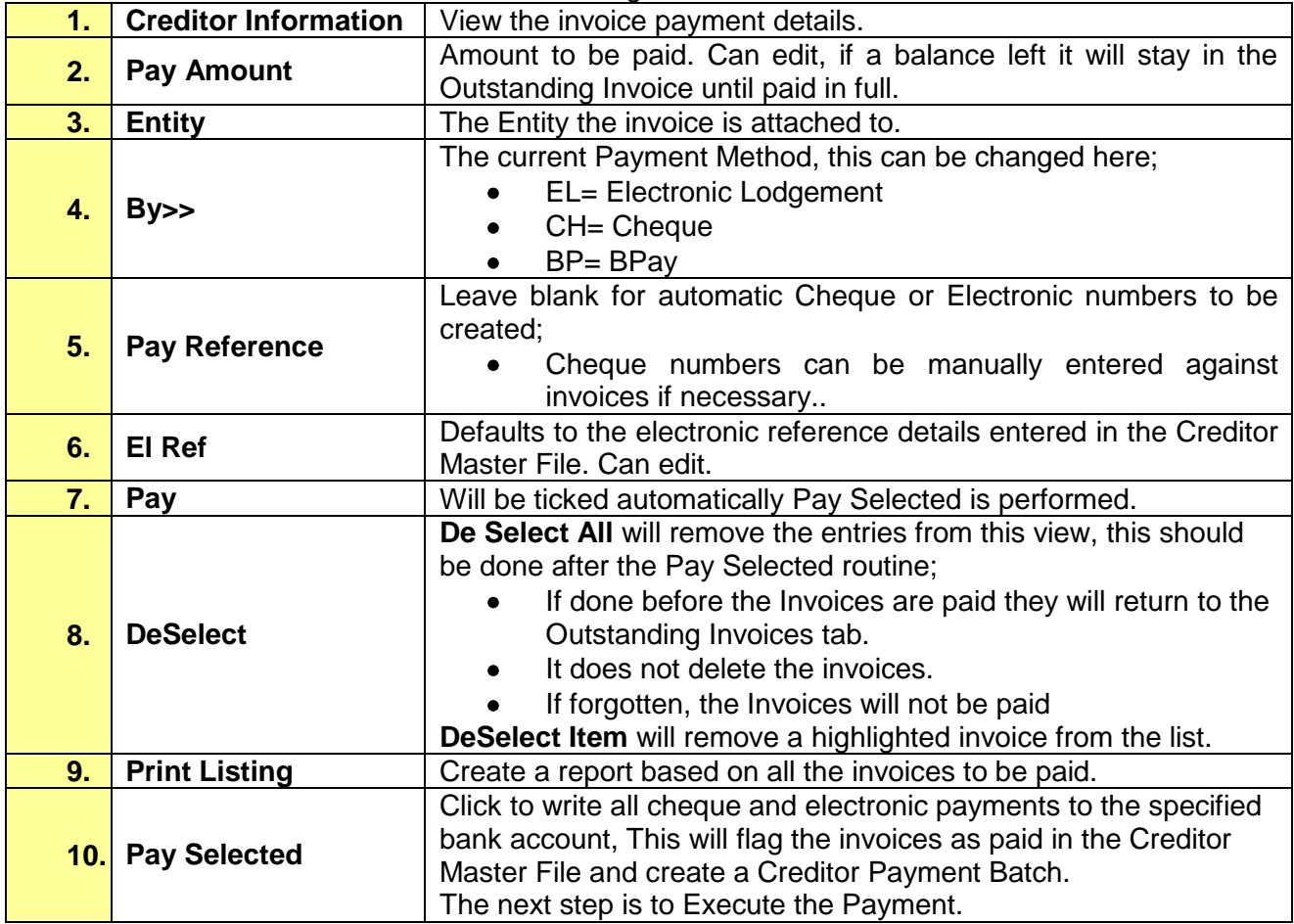

# <span id="page-5-1"></span>**Options for Tagging Outstanding Invoices**

Multiple options are available for selecting invoices for payment. These options are outlined blow:

# <span id="page-5-2"></span>**Tag Outstanding**

#### © PCSchool - User Guide

## Tag Outstanding Invoices through the Payment Criteria tab.

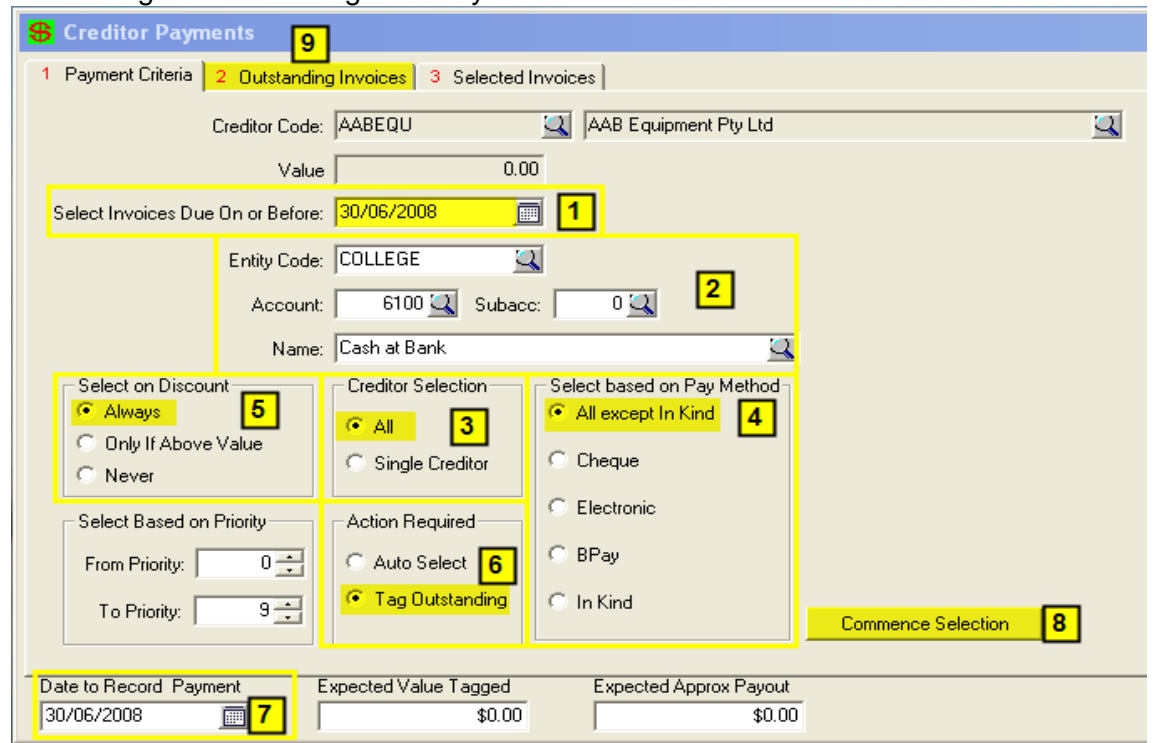

Select invoices to be tagged as follows:

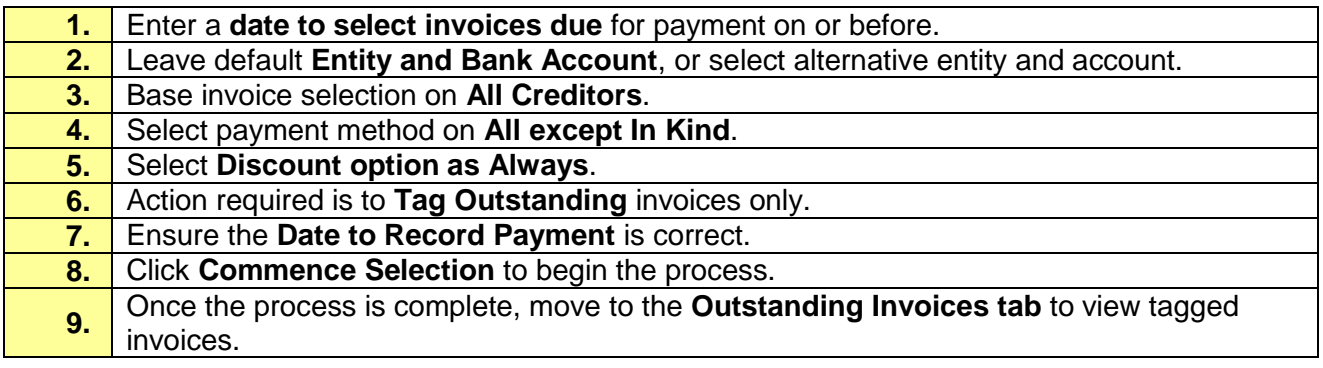

#### View the Tagged Invoices in the Outstanding Invoices Tab

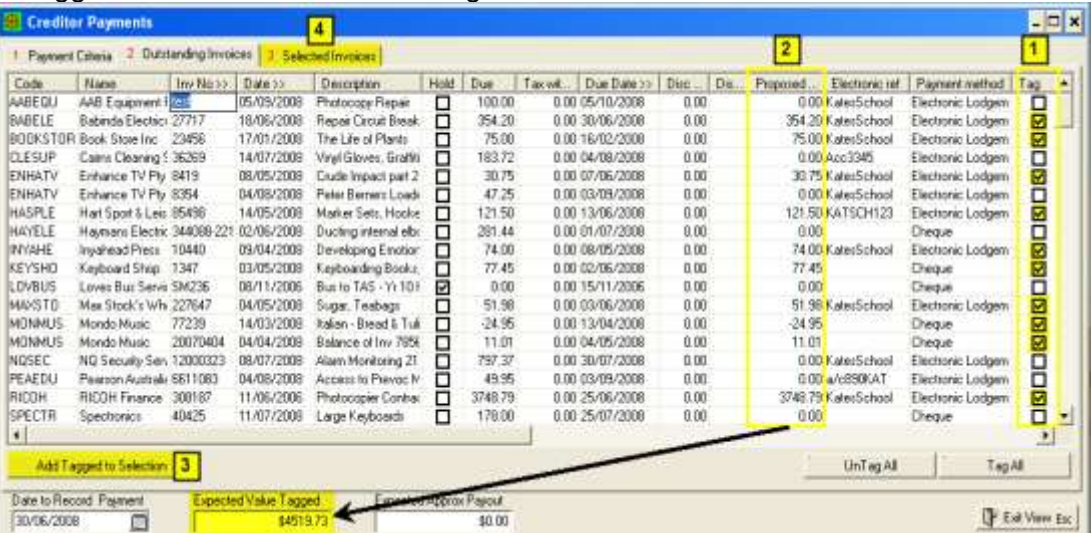

### View auto tagged invoices:

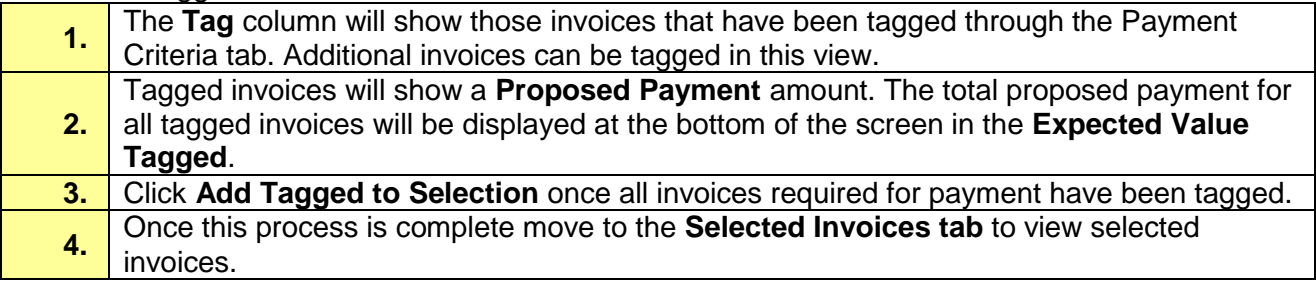

#### <span id="page-7-0"></span>**Auto Select**

# Auto Select through Payment Criteria

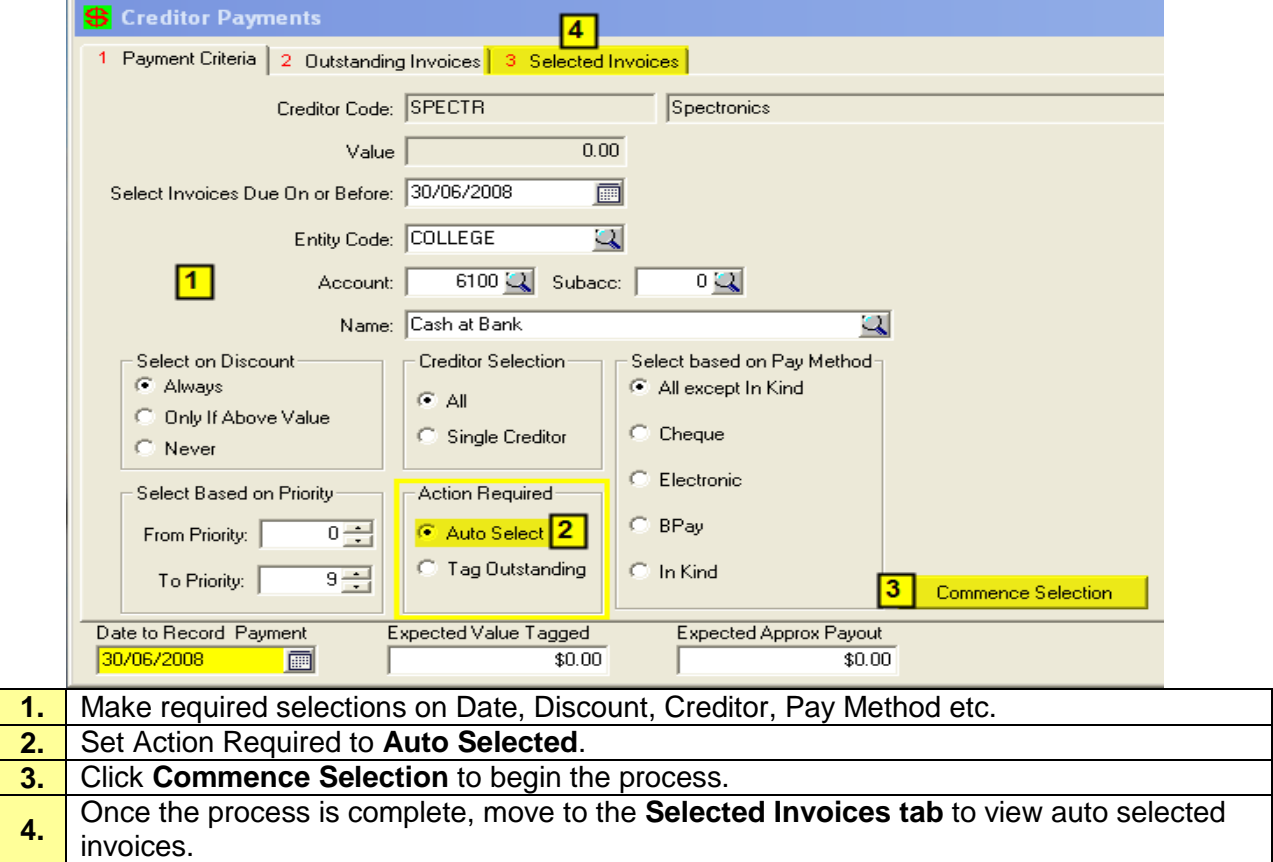

#### Selected Invoices Tab

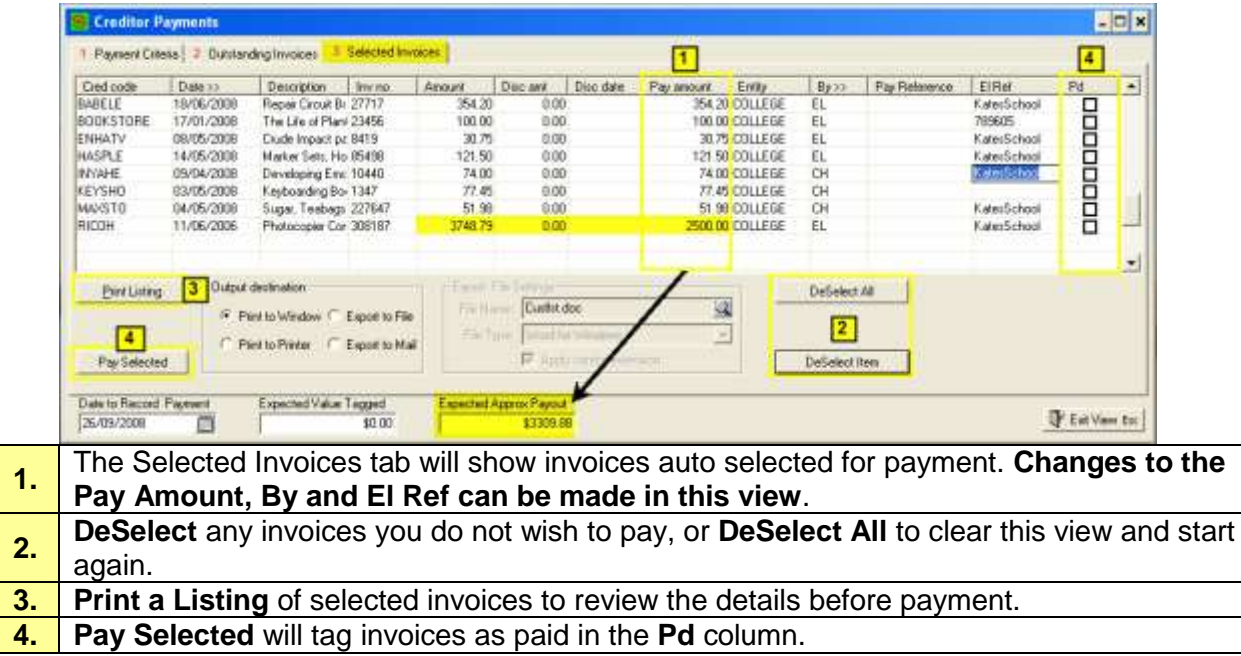

# <span id="page-8-0"></span>**Individually Tag**

Tagging an Individual Creditors Invoices

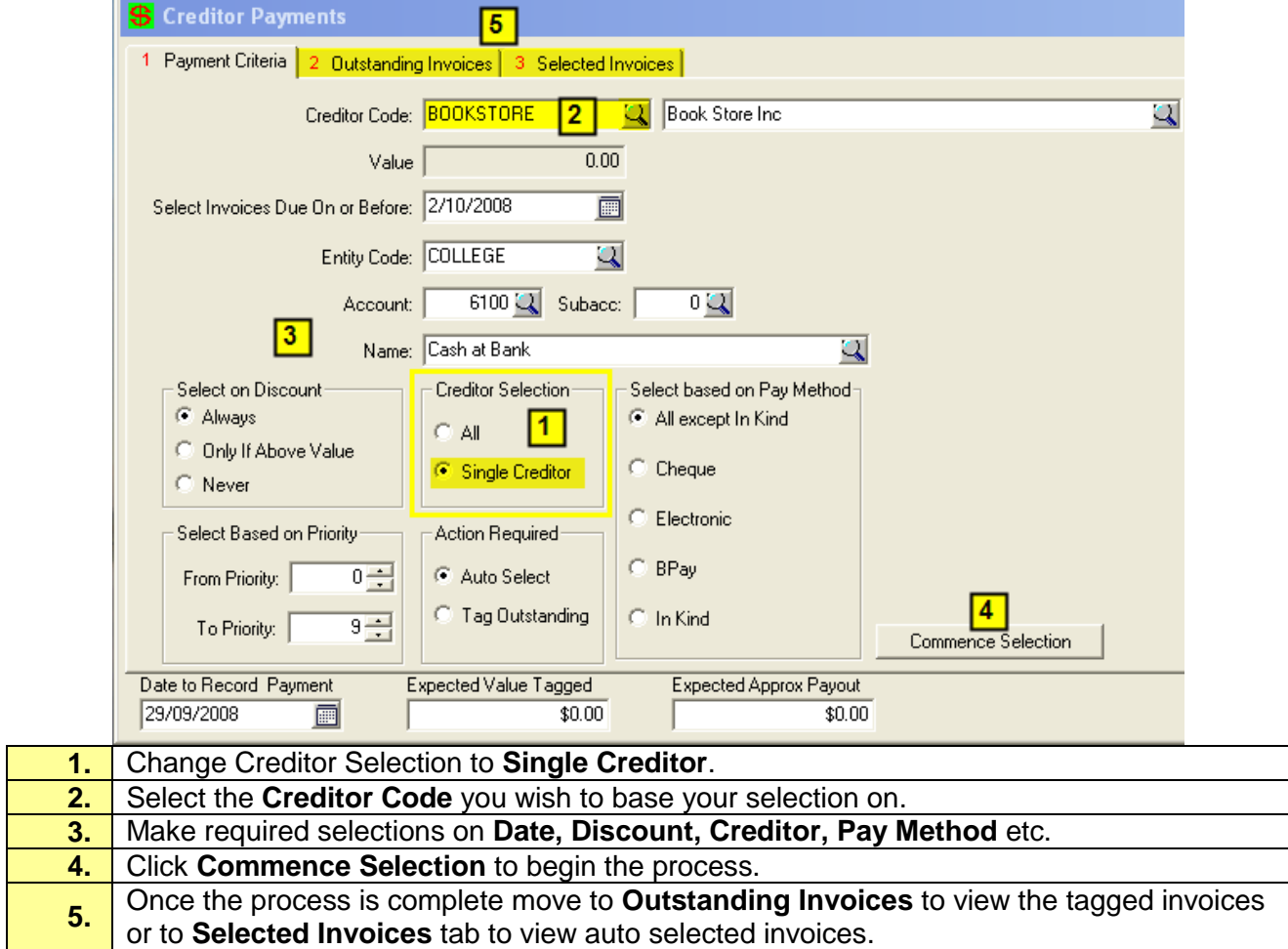

# <span id="page-9-0"></span>**Manually Tag**

Manually Tagging Invoices for Payment

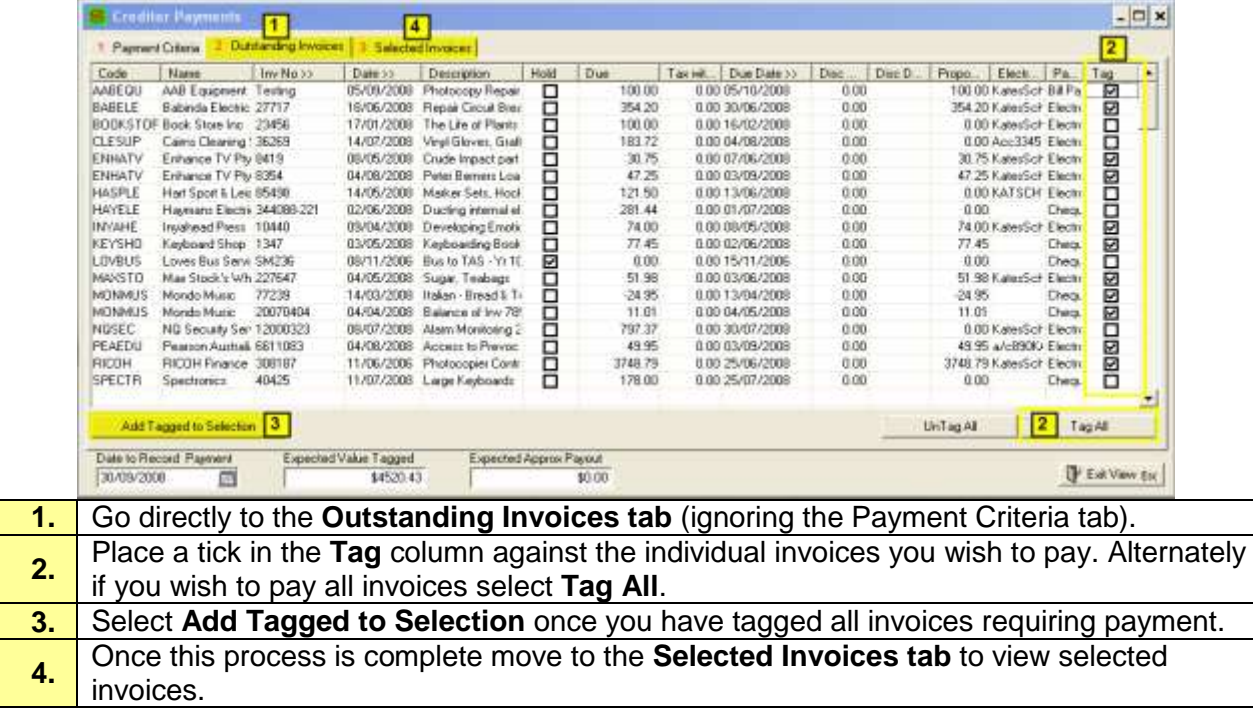

## <span id="page-9-1"></span>**Auto Select and Manually Tag**

Choosing a Combination of Auto Selected Invoices and Individual Invoices by Tagging.

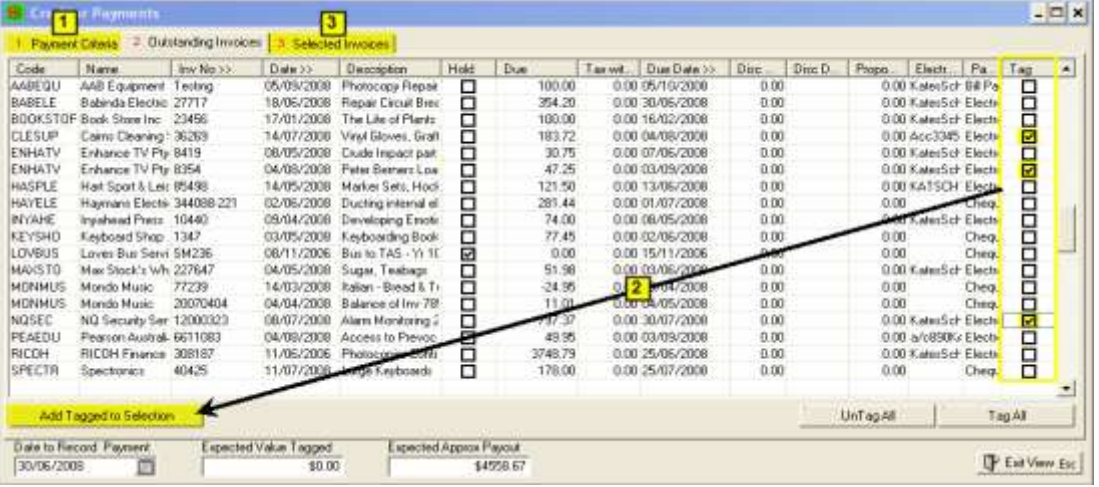

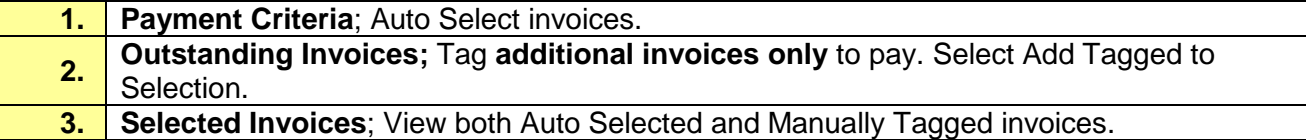

### <span id="page-10-0"></span>**Pay Selected Invoices**

Once all required invoices have been brought into the Selected Invoices tab you are now ready to perform the print any necessary reports and run the Pay Selected routine.

Prior to running the Pay Selected routine it is advisable to Print a Listing of the payments, this will give you a true figure of the payout and may not necessarily match the Expected payout value.

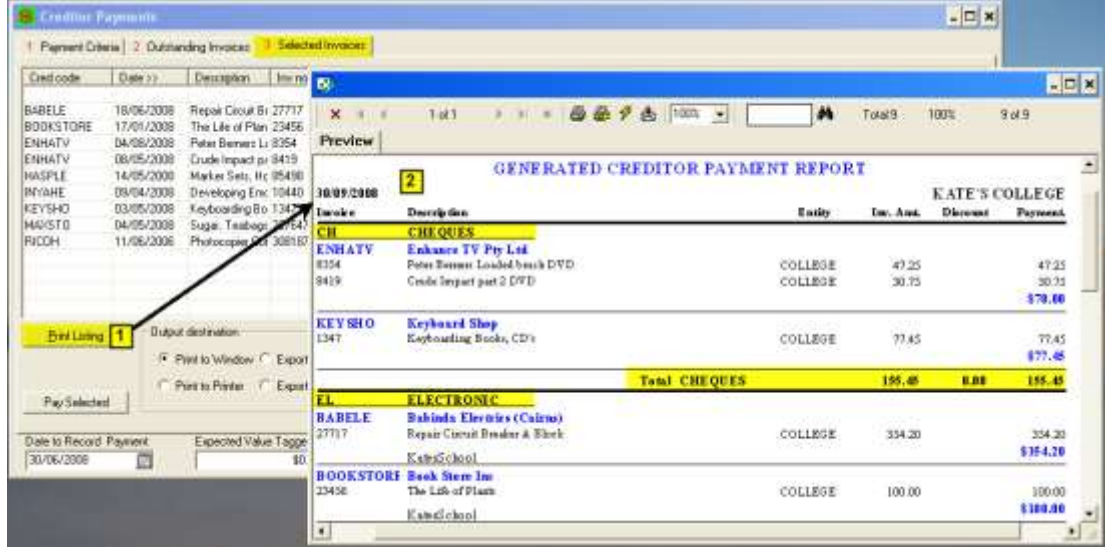

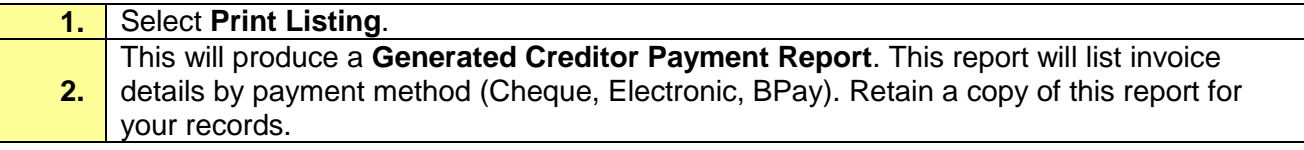

### <span id="page-10-1"></span>**Pay Selected – Ledger Batch Creation**

Performing this routine will write the payment (both cheque and/or electronic) to the nominated bank account, flag the invoices as paid in the Creditor Master File and create a Creditor Payment Batch.

It is at this point, after performing Pay Selected that PCSchool considers the invoice paid. The next step is to Execute the Payment where cheques can be printed, remittance advices emailed or electronic files created for uploading to bank software.

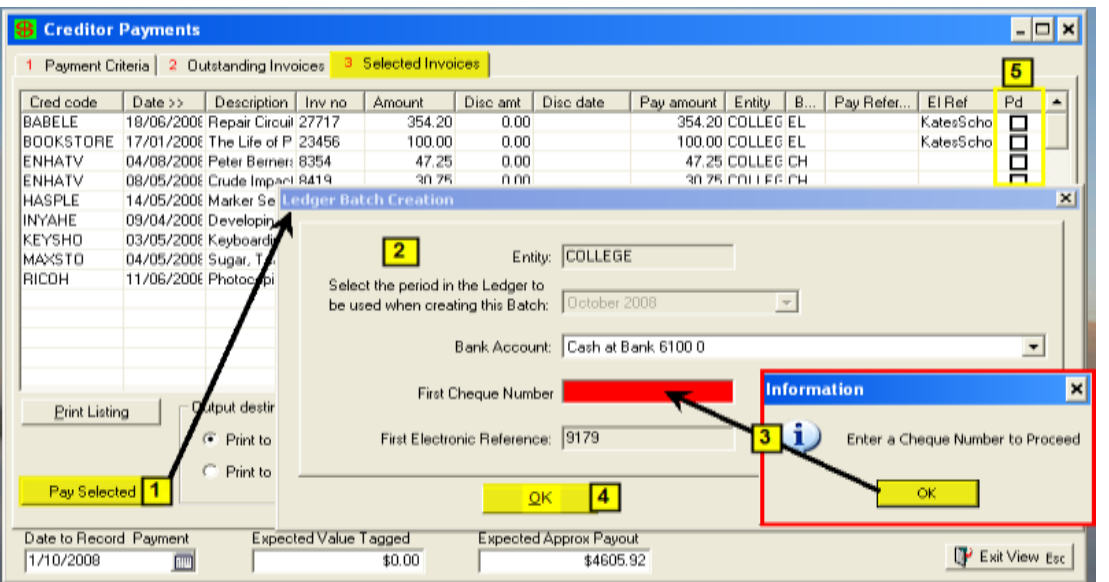

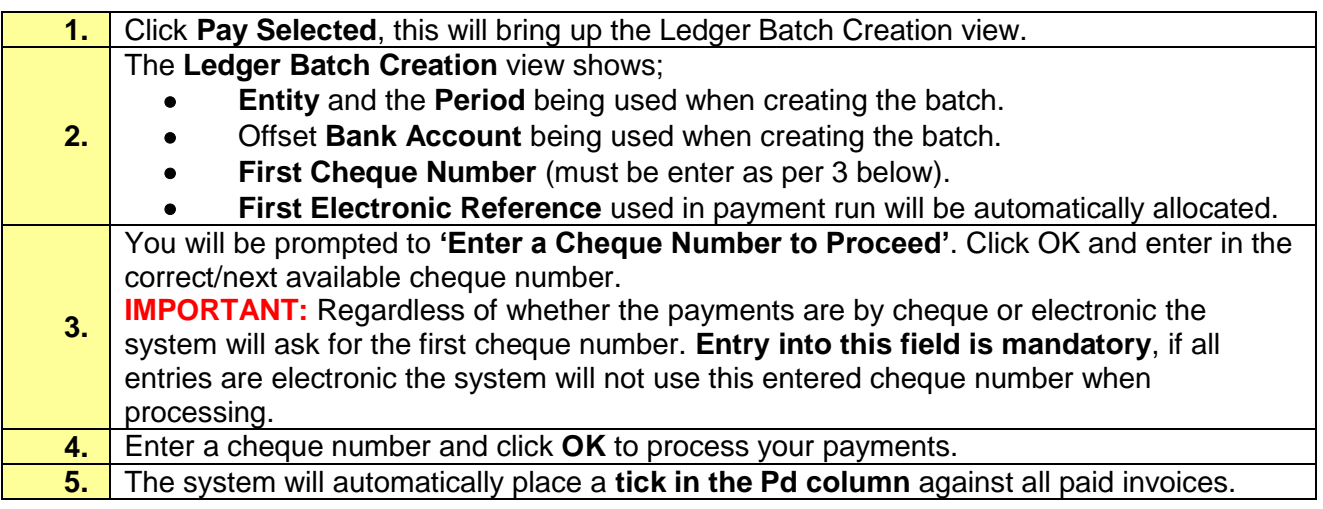

# <span id="page-11-0"></span>**Creditor Payment Batch**

## **Path:** Gen Ledger → Batch Transaction Entry

The system will now have created a Creditor Payment Batch for this payment run.

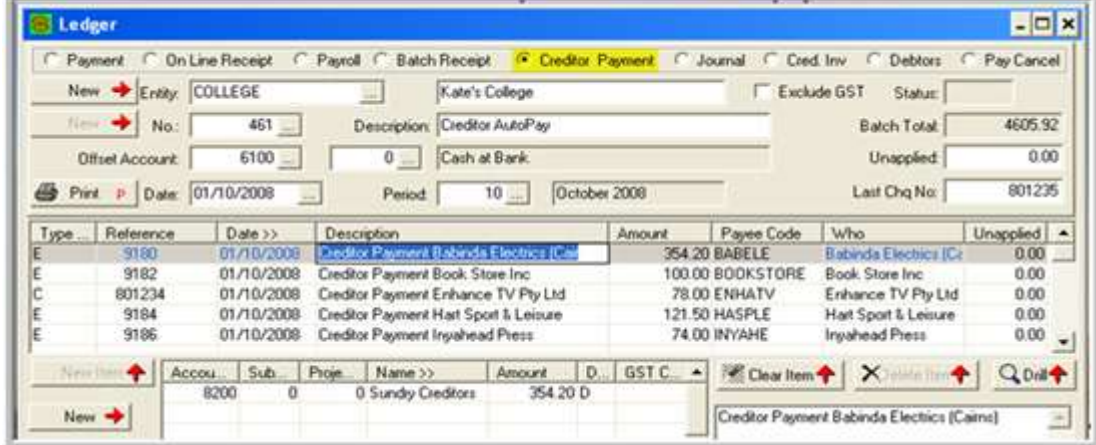